# Privacy Browser Modes for Check Out Issues

*Fanshawe Retail Services* Made July 16<sup>th</sup>, 2024

### Table of Contents

[Google Chrome –](#page-0-0) Incognito [Safari](#page-0-1) Microsoft Edge – [InPrivate Window](#page-1-0) [Mozilla Firefox](#page-1-1)

## <span id="page-0-0"></span>Google Chrome – Incognito

Click the menu in the upper right (three vertical dots) and select 'New Incognito Window' from the list

#### **Keyboard Shortcuts**

- Windows: Ctrl+Shift+N
- macOS: Command+Shift+N

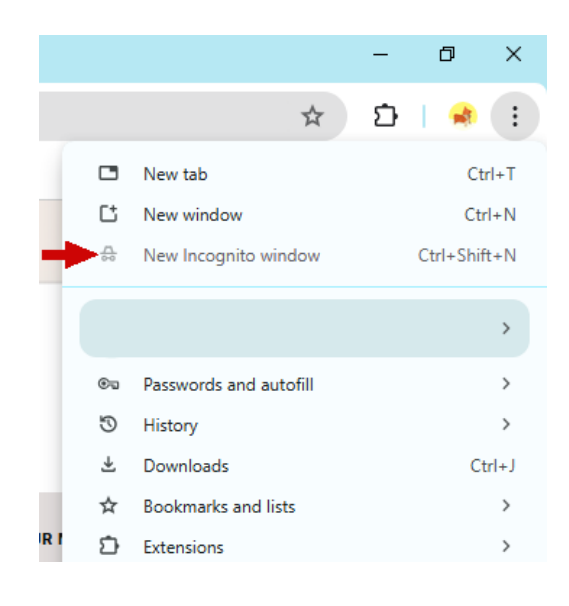

### <span id="page-0-1"></span>Safari – Private Window

Go to the File menu and select 'New Private Window' from the list.

#### **Keyboard Shortcuts**

• macOS: Command+Shift+N

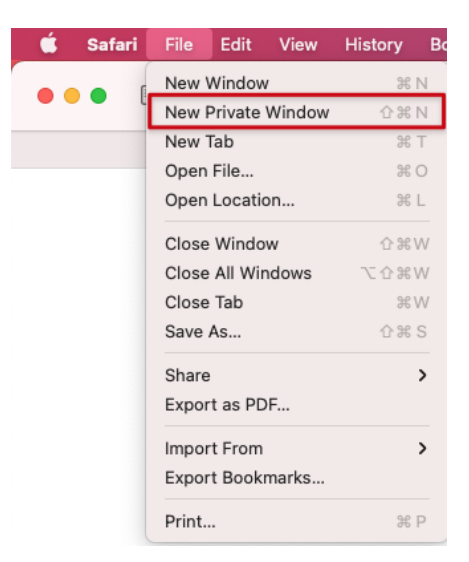

## <span id="page-1-0"></span>Microsoft Edge – InPrivate Window

Click the menu in the upper right (three vertical dots) and select 'New Incognito Window' from the list

#### **Keyboard Shortcuts**

- Windows: Ctrl+Shift+N
- macOS: Command+Shift+N

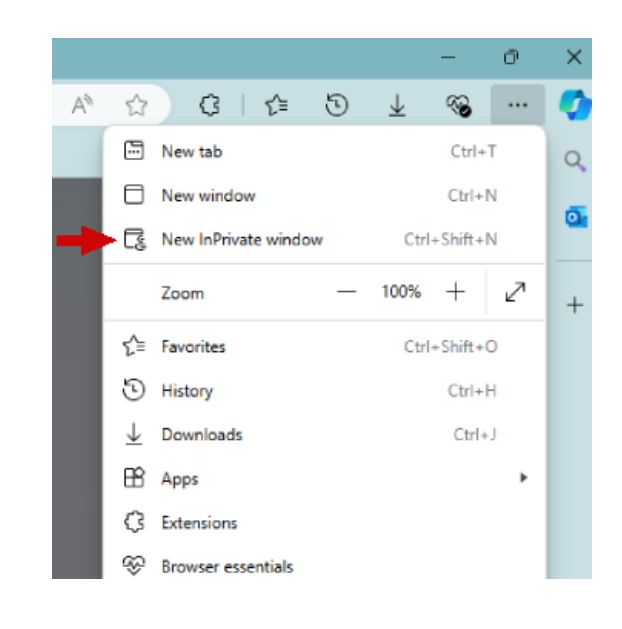

## <span id="page-1-1"></span>Mozilla Firefox – Private Window

Click the menu in the upper right (three horizontal lines) and select 'New Incognito Window' from the list

#### **Keyboard Shortcuts**

- Windows: Ctrl+Shift+P
- macOS: Command+Shift+P

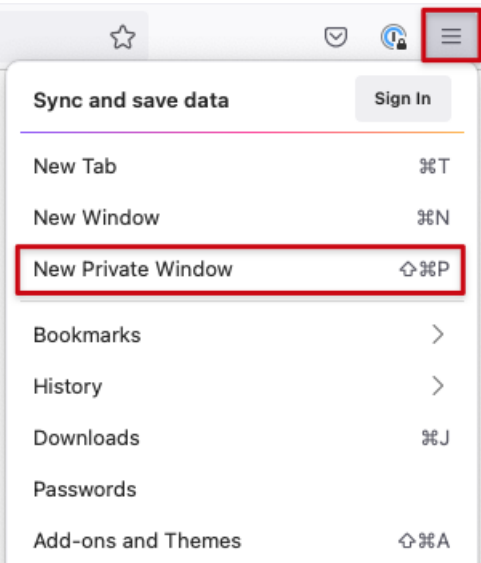